Diese Anleitung beschreibt den Import eines persönlichen SSL-Zertifikates (\*.p12-Datei) in den internen Zertifikatsspeicher von macOS (hier am Beispiel der Version 10.13.2).

Als Erstes muss die bei der Zertifikatsausstellung in Empfang genommene \*.p12-Datei auf den Rechner kopiert und der Import-Vorgang mit einem Doppelklick auf diese \*.p12-Datei gestartet werden.

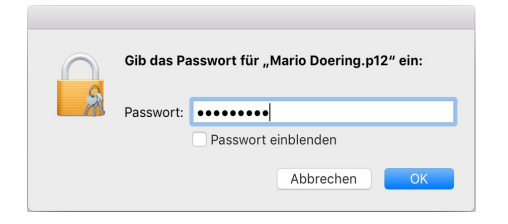

Als **Passwort** (siehe Abbildung links) muss das Kennwort eingegeben werden, mit dem die \*.p12-Datei geschützt wurde. Bei neu ausgestellten Zertifikaten sollte das die PIN sein, die Ihnen im geschwärzten PIN-Brief gemeinsam mit Ihrer \*.p12-Datei ausgehändigt wurde.

Wenn Sie dazu aufgefordert werden, wählen Sie den Schlüsselbund "Anmeldung" aus, um Ihr persönliches SSL-Zertifikat in diesem Schlüsselbund abzuspeichern.

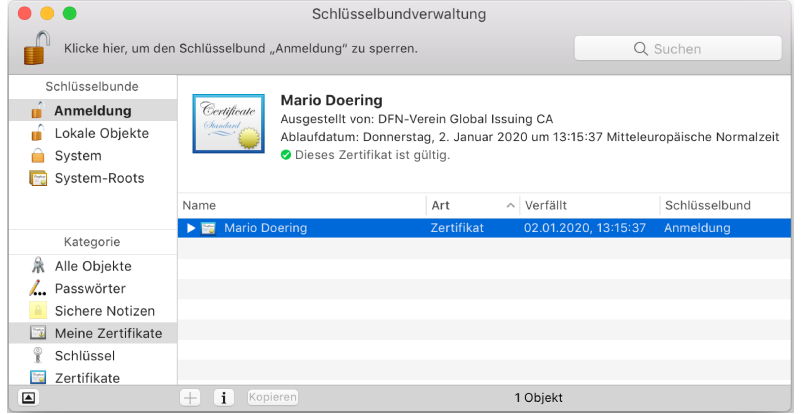

Unter **Programme => Dienstprogramme => Schlüsselbundverwaltung => Meine Zertifikate** wird das neu importierte Zertifikat angezeigt und kann dort später – wenn es nicht mehr benötigt wird – auch wieder gelöscht werden.

Das importierte Zertifikat kann anschließend sowohl in Apple Mail und Outlook (zum Signieren von E-Mails) als auch im Safari Webbrowser (zur Anmeldung an authentifizierungspflichtigen Webseiten der BTU C-S) verwendet werden.

Bitte richten Sie Fragen und Hinweise direkt per E-Mail an ca-btu@b-tu.de